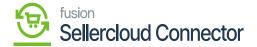

# **Shipment**

×

• You need to navigate to [SellerCloud Connector] in Acumatica and click on [Sales Orders] under [Transactions] and you will land on a new screen.

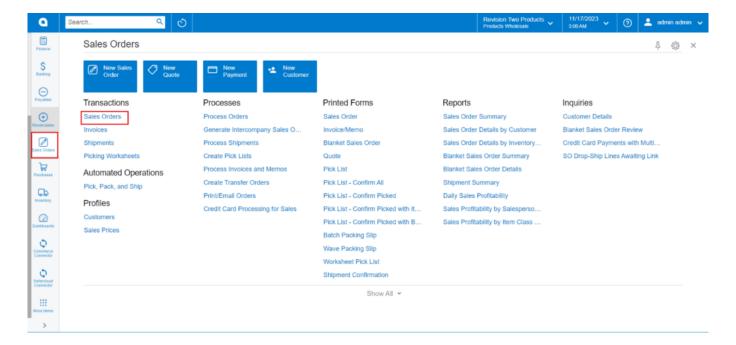

Sales Order

• You need to select the created sales order.

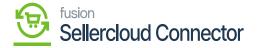

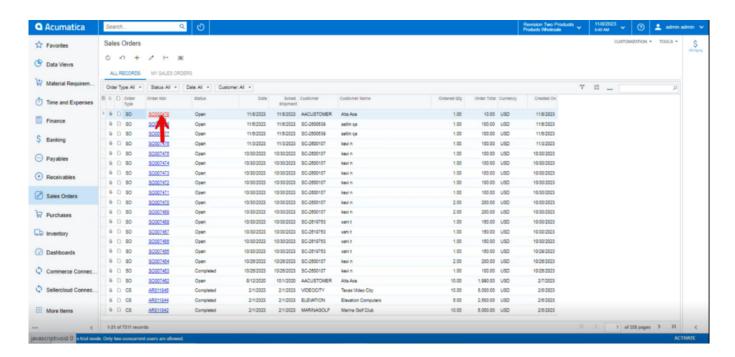

All Sales Order

Click on the [Create shipment].

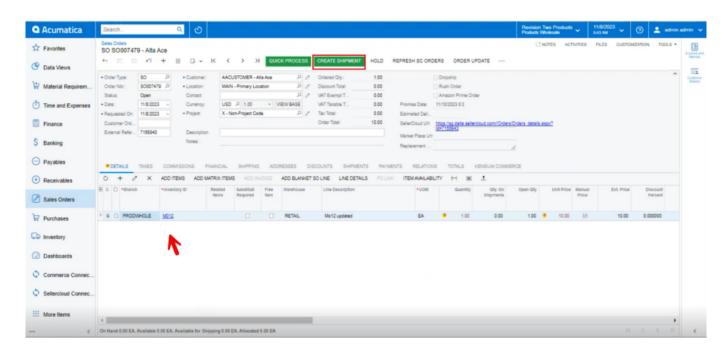

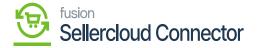

# Create Shipment

- ×
- You must select [Shipment Date] and [Warehouse ID].
- Click on [Ok].

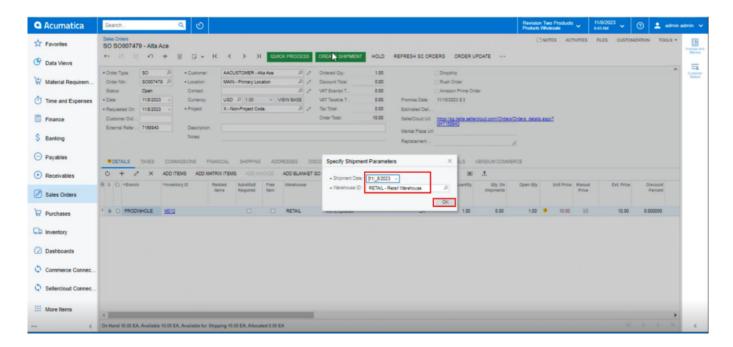

## Create Shipment

• You need to enter the package details under [PACKAGES] and then click on [CONFIRM SHIPMENT].

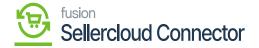

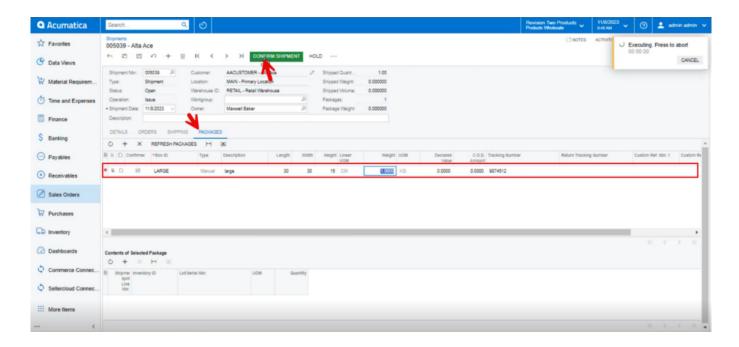

# Confirm Shipment

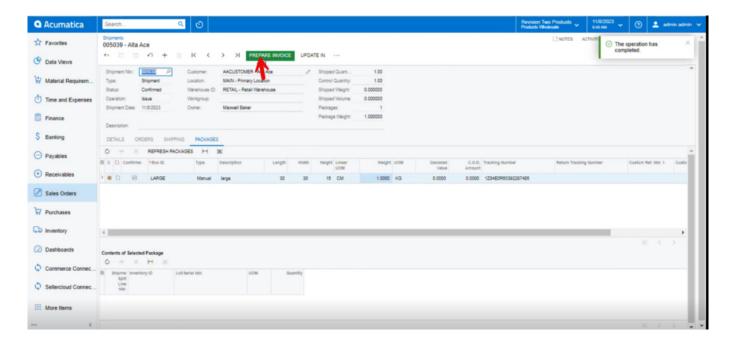

**Shipment Created** 

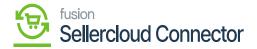

Upon creating the shipment navigate to [Shipment] under [Real Time-Processes] under [Commerce Connector].

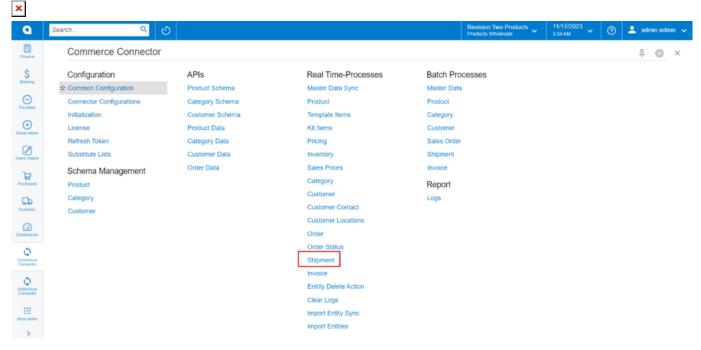

Shipment

- You must enable the check box.
- Click on [Process].

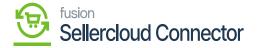

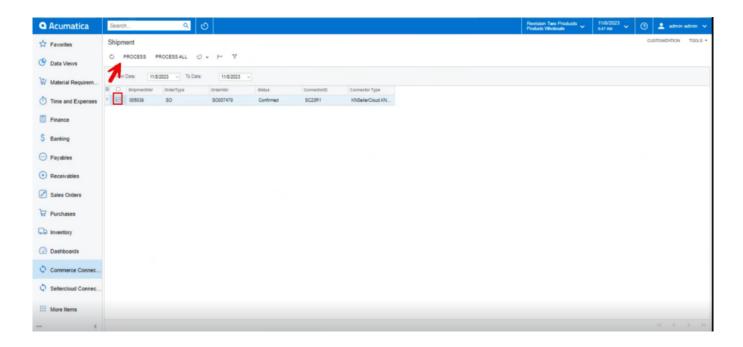

## Click on [Process]

• You can view the shipment successfully in Log screen.

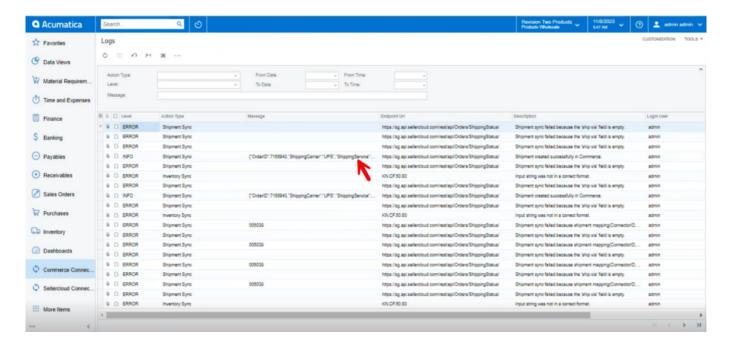

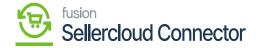

#### **INFO**

• You must navigate to SellerCloud Connector to view the status of Shipment.

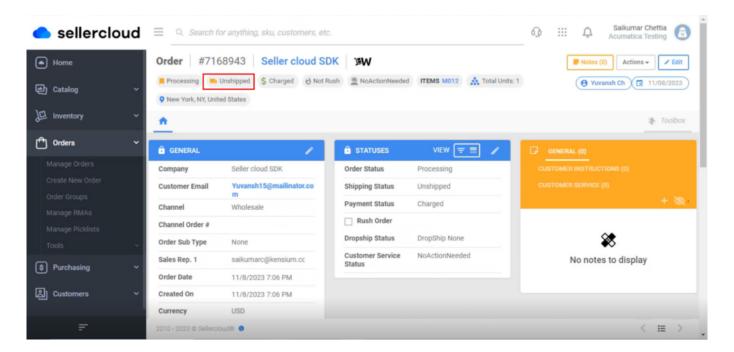

Unshipped

• You need to refresh the screen.

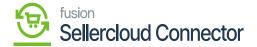

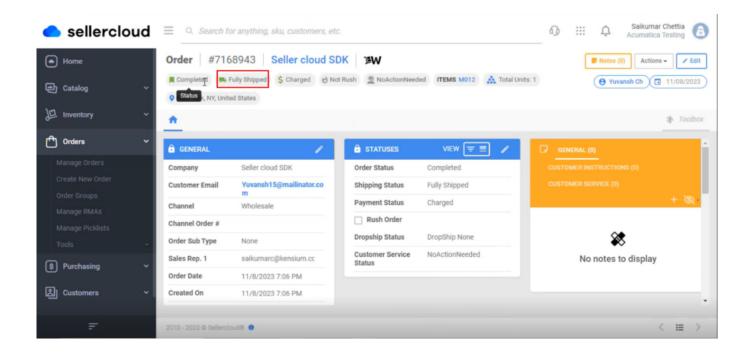

Fully shipped

• You can check for the shipping details by searching for [Shipping].

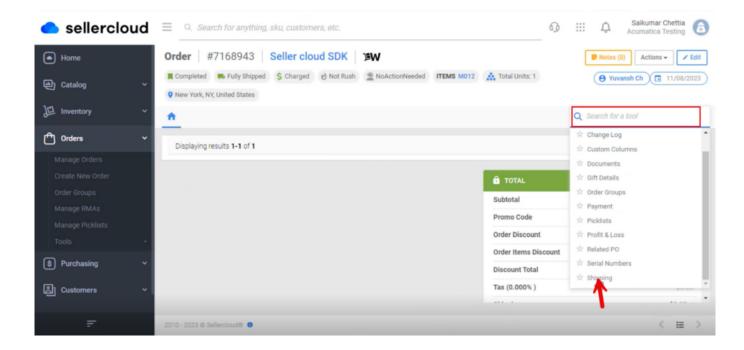

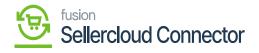

Shipping

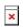

Shipping Details